# Applikationsmeddelande – Fjärruppgradering av fast programvara för växelriktare med monitoreringsportalen

## Versionshistorik

Version 1.0, oktober 2020 – Första utgåva

## Inledning

Monitoreringsportalen från SolarEdge gör det möjligt för dig att utföra fjärruppdatering av fast programvara för växelriktare på din anläggning. Denna funktion sparar betydligt med tid eftersom ett anläggningsbesök inte krävs för en enkel uppdatering av fast programvara. Uppgradering av fast programvaruversion för växelriktare kan ge mervärde åt din anläggning med solceller genom nyligen lanserade förmågor och funktioner samt som hjälp till att lösa befintliga problem.

För att läsa vad som omfattas i den senaste fasta programvaruversionen för växelriktare, gå

- till sidan med versionsanteckningar: [SetApp-aktiverade växelriktare](https://www.solaredge.com/setapp-inverters-firmware)
- [Växelriktare med skärm](https://www.solaredge.com/service/firmware)

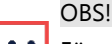

För att utföra fjärruppgradering av fast programvara för växelriktare med en CDMA- eller GSMmobilanslutning, eller en RS485-kommunikation mellan primära och sekundära växelriktare, kontakta SolarEdge-support.

### Utför fjärruppgradering av fast programvara för växelriktare

Uppgradering av fast programvara för växelriktare utförs per anläggning och ska utföras för vardera växelriktare i denna anläggning.

#### För att gå till fjärruppgradering av fast programvara

- 1. Logga in på monitoreringsportale[n \(https://monitoring.solaredge.com\) m](https://monitoring.solaredge.com/)ed ditt användarnamn och lösenord.
- 2. Klicka på en anläggning för att gå till dess kontrollpanel.
- 3. Klicka på ikonen för **Administratör**.
- **4.** Välj **Fjärrinställningar Uppdatera fast programvara.**

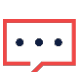

OBS!

Åtkomst till fliken Fjärrinställningar är endast tillgängligt för användare som är kontoadministratör eller kontoansvarig.

- 5. För vardera växelriktare i anläggningen visas den följande informationen:
	- a. Tabell med fast programvaruversion med den aktuella installerade versionen på växelriktaren och den senaste tillgängliga versionen.
	- b. Senaste gången växelriktare uppdaterades.
	- c. Tabell med uppdateringshistorik för fast programvara visar alla föregående uppdateringar av växelriktare från monitoreringsportalen.
- 6. För att läsa versionsanteckningar och vad som är nytt i den senaste fasta programvaruversionen, klicka på ikonen  $\omega$ .

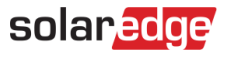

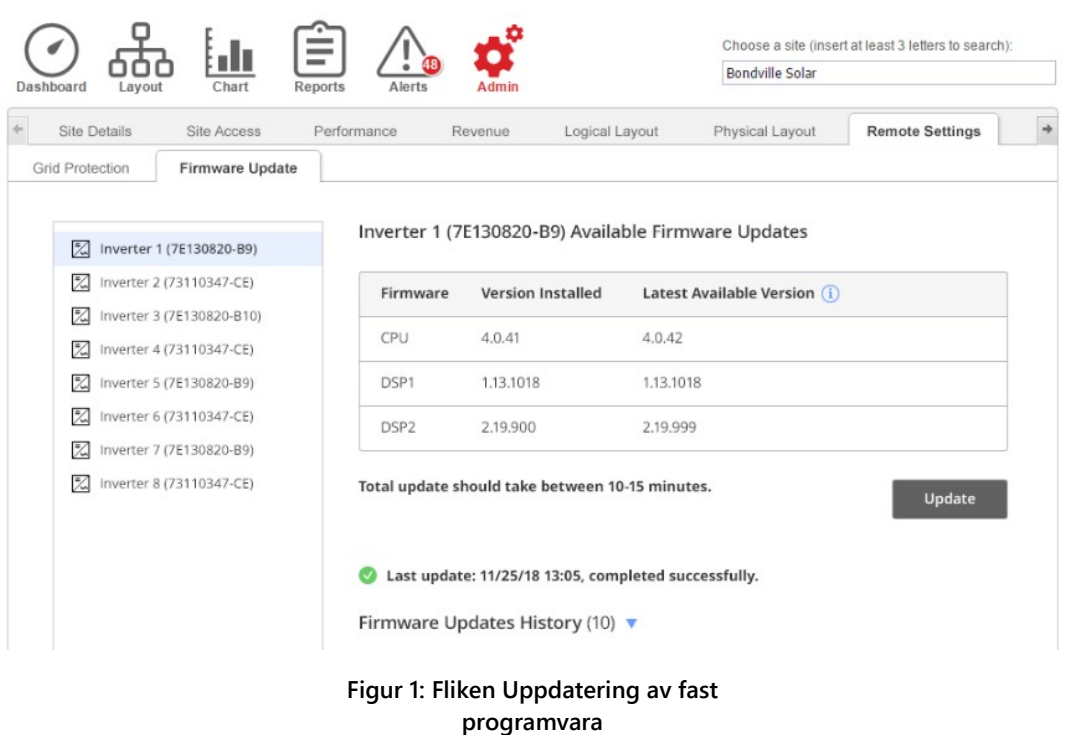

- 7. För att starta uppgraderingsprocessen för vardera växelriktare, klicka på **Uppdatera.** Du kan endast uppgradera en växelriktare åt gången. Processen kan ta flera timmar. Om den aktuella fasta programvaran för växelriktare är den senaste så kommer knappen Uppdatera att inaktiveras.
- 8. Under uppgraderingsprocessen av fast programvara visas ett förloppsfält samt en statusindikation.

Inverter 1 (7E130820-B9) Available Firmware Updates

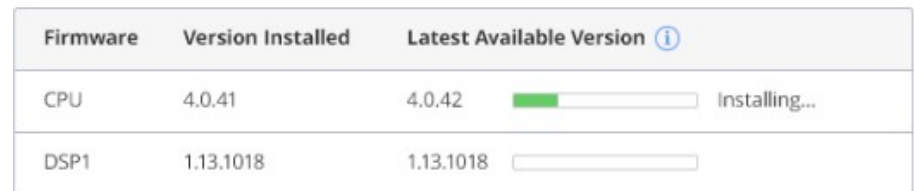

#### **Figur 2: Uppdateringsstatus och förlopp för fast programvara**

#### Resultat för uppgradering av fast programvara  $\rightarrow$

- 1. Om uppdateringen av fast programvara lyckades:
	- a. Den senaste uppdateringsinformationen samt uppdaterad tabell med uppdateringshistorik om fast programvara.
	- b. Ett e-postmeddelande om lyckad uppgradering skickas till användaren som inledde uppdateringsprocessen.
- 2. Om det inte går att uppgradera den fasta programvaran, visas ett felmeddelande under den tillgängliga tabellen för Uppdateringar om fast programvara. Det rekommenderas att försöka på nytt.